# **DynEd İngilizce Dil Eğitimi Sistemi Kurulum ve Kullanma Kılavuzu**

# **İçindekiler**

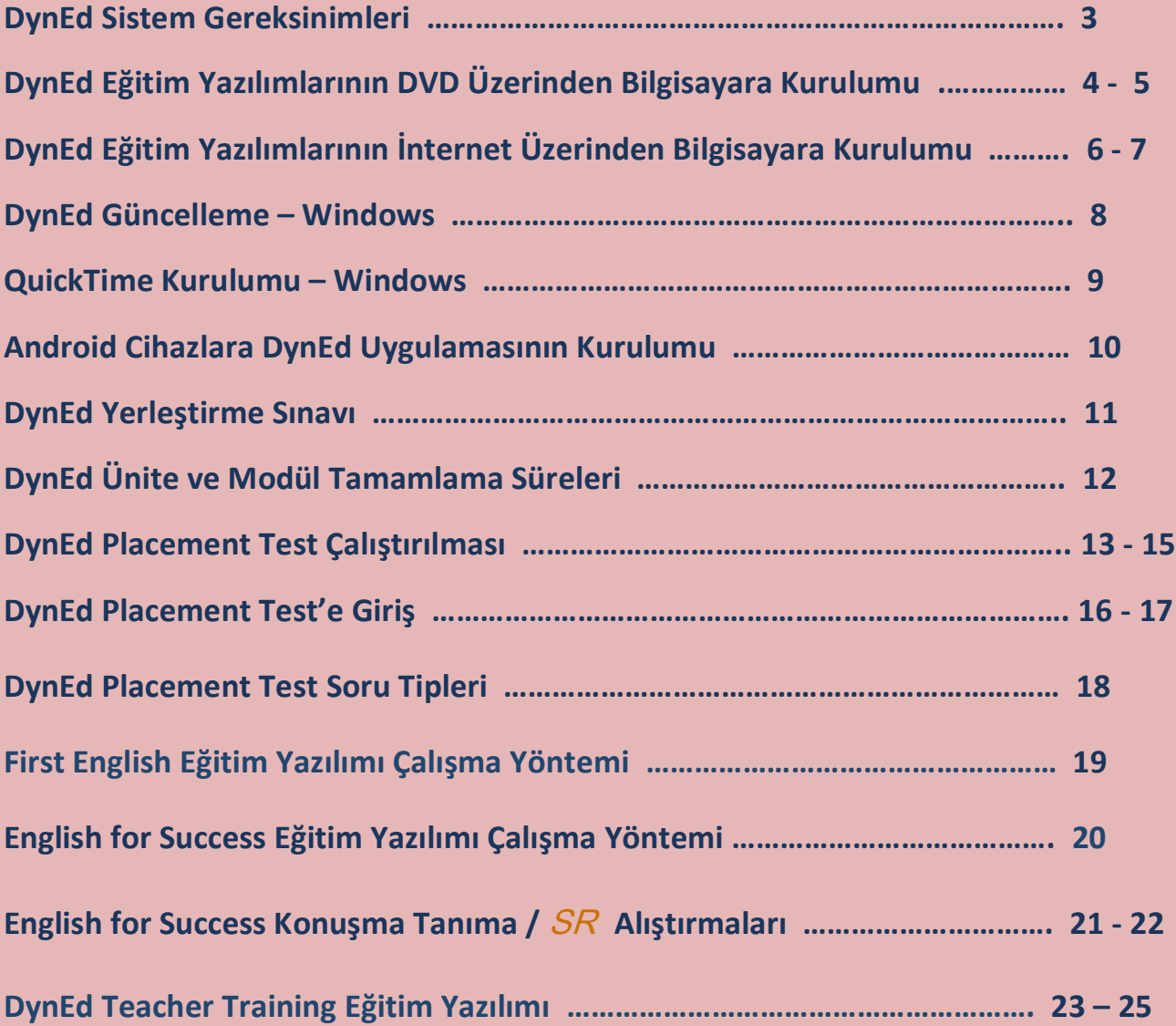

### **DynEd Sistem Gereksinimleri**

DynEd yazılımlarını kullanabilmek için bilgisayarınız aşağıdaki özelliklere sahip olmalıdır:

 $\triangleright$  işletim Sistemine göre en az bellek ve ana işlemci hızı:

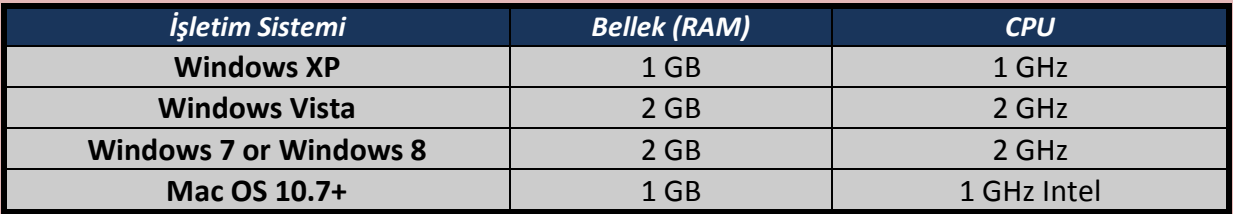

- Minimum 800x600 çözünürlüğe sahip Grafik Kartı
- $\triangleright$  Kayıt ve dinleme özellikli 16-bit ses kartı
- $\triangleright$  Kulaklık ve mikrofon seti
- Lisans ve çalışma kayıtları için İnternet Bağlantısı
- Yerel disk alanı: Gerekli boş alan her yazılım için ayrı ayrı aşağıda belirtilmiştir.
- Bilgisayarınızın rahat çalışabilmesi için %20 daha fazla boş alan bulunması faydalıdır.

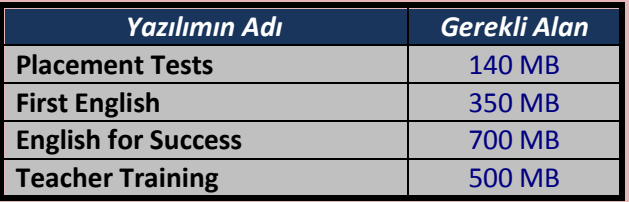

#### **DynEd Eğitim Yazılımlarının DVD Üzerinden Bilgisayara Kurulumu**

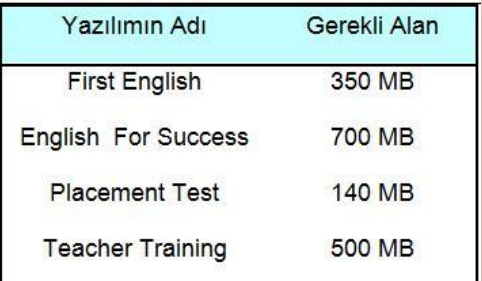

- Öncelikle, size verilen "**Öğrenci Oturum Açma Kimliği**"nizin (e-posta adresiniz) ve "**Şifre**"nizin geçerli olduğunu kontrol ediniz.
- $\triangleright$  Yükleme için bilgisayarınızın yerel diskinde bulunması gereken boş alan her yazılım için ayrı ayrı yandaki tabloda belirtilmiştir.
- $\triangleright$  Bilgisayarınızın rahat çalışabilmesi için % 25 daha fazla boş alan bulunması faydalıdır.

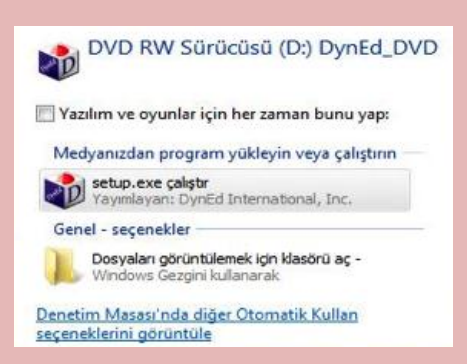

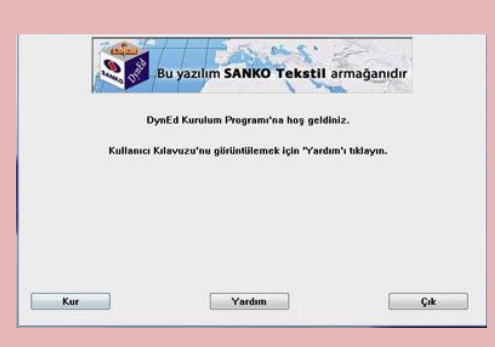

- **"DynEd Kurulum DVD"**sini bilgisayarınızına takın ve yandaki ekranın gözükmesini bekleyin.
- **"Setup.exe çalıştır"** bölümünü tıklayarak alttaki ekrana ulaşabilirsiniz. (Mac OS bilgisayarlar üzerindeki kurulum ekranları farklılık gösterebilir.)
- Yandaki ekranda bulunan **Kur** düğmesini tıklayarak, yazılımın kurulumunu başlatın.
- $\triangleright$  Daha sonra karşınıza gelen ekranlarda gerekli bölümleri onaylayarak devam edin.
- $\triangleright$  Kurulum tamamlandığında bilgisayarınızda Apple **QuickTime** ve **Adobe Reader** bulunmadığı takdirde çıkan yönergeleri takip ederek kurulumu tamamlayın.

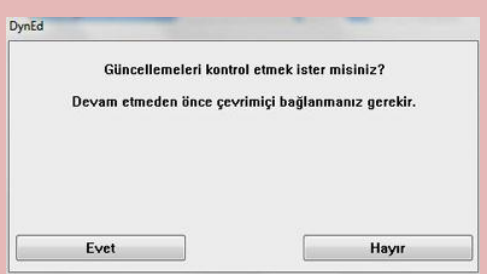

- DynEd yazılımını yüklediğiniz sırada daha yeni bir sürüm varsa yandaki ekran görüntülenecektir.
- ▶ Bu durumda DynEd'in en yeni sürümünü yüklemek için **Evet** düğmesini tıklayın.
- Yandaki ekran görünmezse kurulumunuz tamamlanmış demektir.

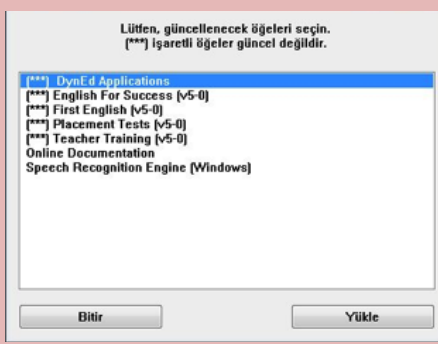

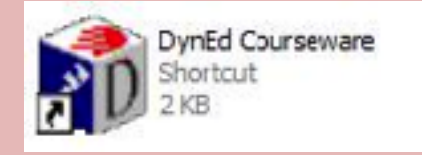

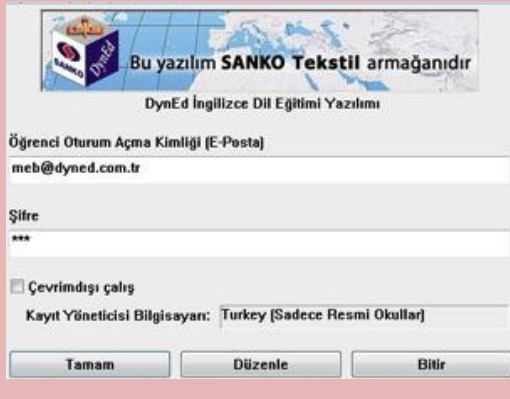

- Kurduğunuz yazılımların daha yeni sürümleri varsa bu yazılımlar sol taraflarında **(\*\*\*)** işaretleri ile belirtilecektir.
- Yandaki ekranın sol tarafında **(\*\*\*)** işareti olan uygulamaları seçip Yükle düğmesini tıklayın.
- "DynEd Applications" da **(\*\*\*)** işareti olmasa bile seçip Yükle düğmesini tıklayın.
- Bu şekilde bütün yazılımları güncellediğinizde kurulumunuz tamamlanmış olacaktır.
- $\triangleright$  Kurulumun tamamlanması ile birlikte bilgisayarınızın masaüstüne **"DynEd Courseware"** kısayol simgesi kopyalanmış olacaktır. DynEd yazılımlarına girmek istediğinizde bu kısayol simgesini tıklamanız gerekmektedir.
- **DynEd Courseware** simgesini tıkladıktan sonra karşınıza yukarıdaki ekran çıkacaktır.
- Size verilen **"Öğrenci Oturum Açma Kimliği"**nizi (**e-posta adresiniz**) ve "**Şifre**"nizi girmeniz gerekmektedir.
- **Kayıt Yöneticisi Bilgisayarı** olarak **Turkey (Sadece Resmi Okular)**'ı seçerek çalışmalarınıza başlayabilirsiniz.

# **DynEd Eğitim Yazılımlarının İnternet Üzerinden Bilgisayara Kurulumu**

 **<http://www.dyned.com/download/student>** adresine tıklayın ve karşınıza gelen sayfada **"DynEd'i İndir"** basamağında Kayıt Yöneticisi Bilgisayarı olarak **"Turkey (Sadece Resmi Okullar)"**ı seçerek yüklemeyi başlatın.

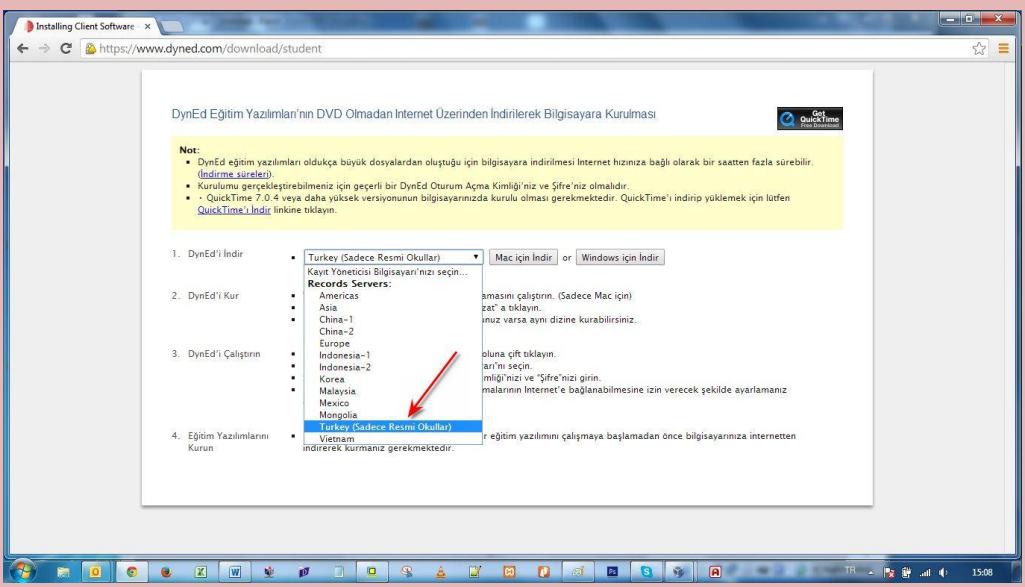

Karşınıza çıkan pencerede **"Run"** (Çalıştır) veya **"Save File"** (Kayıt Et) butonuna tıklayın.

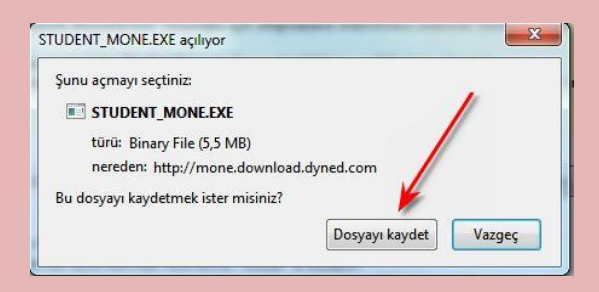

 Dosyanın kayıt edildiği lokasyonda (Karşıdan Yüklenenler veya Masaüstü) dosyanın üzerine çift tıklayarak çalıştırın.

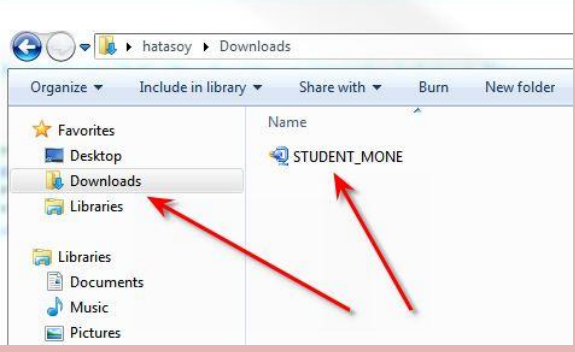

- Daha sonra açılan pencerelerde sırasıyla "**Çalıştır**" "**Kur**" ve arkasından gelen "**Lisans Anlaşması**"nda "**Kabul Ediyorum**" seçeneklerine tıklayarak kurulum aşamalarını tamamlayın.
- Kurulumun ilk aşaması tamamlandığında Masaüstünde "**DynEd Courseware**" kısayolu oluşacaktır.

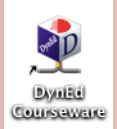

 Bu kısayola tıkladığınızda karşınıza çıkan ekranda "**Oturum Açma Kimliğinizi**" ve "**Şifrenizi**" yazıp "**Tamam**" butonuna tıklayın. **"Kayıt Yöneticisi Bilgisayarı"** olarak **"Turkey (Sadece Resmi Okullar)"**ı seçin.

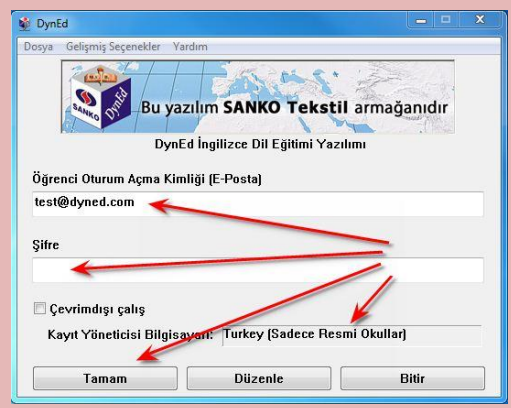

 Kurulumun bu aşamasında çalışacağınız eğitim yazılımlarını yüklemeniz gerekmektedir. Karşınıza gelen ekrandaki listeden yüklemek istediğiniz yazılımı seçip "**Tamam**" butonuna tıklayın. Bu yazılımlar öncelikle başlangıçta girmeniz gereken "**Placement Test**" **(Yerleştirme Sınavı)** ve daha sonra çalışacağınız yazılımları **("First English"** ve **"English For Success")** yükleyin. Bu yazılımlar internet hızınıza bağlı olarak sırayla 3 ve 15 dakika içerisinde yüklenecektir.

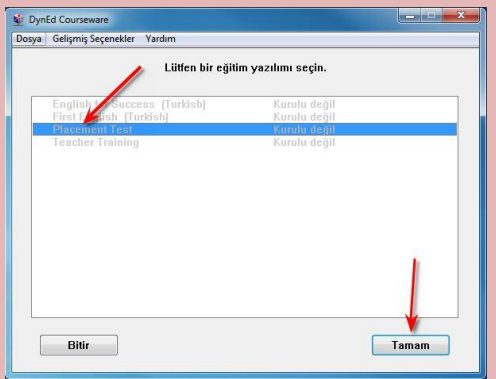

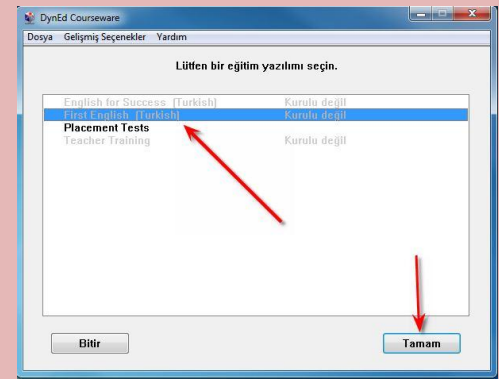

#### **DynEd Güncelleme – Windows**

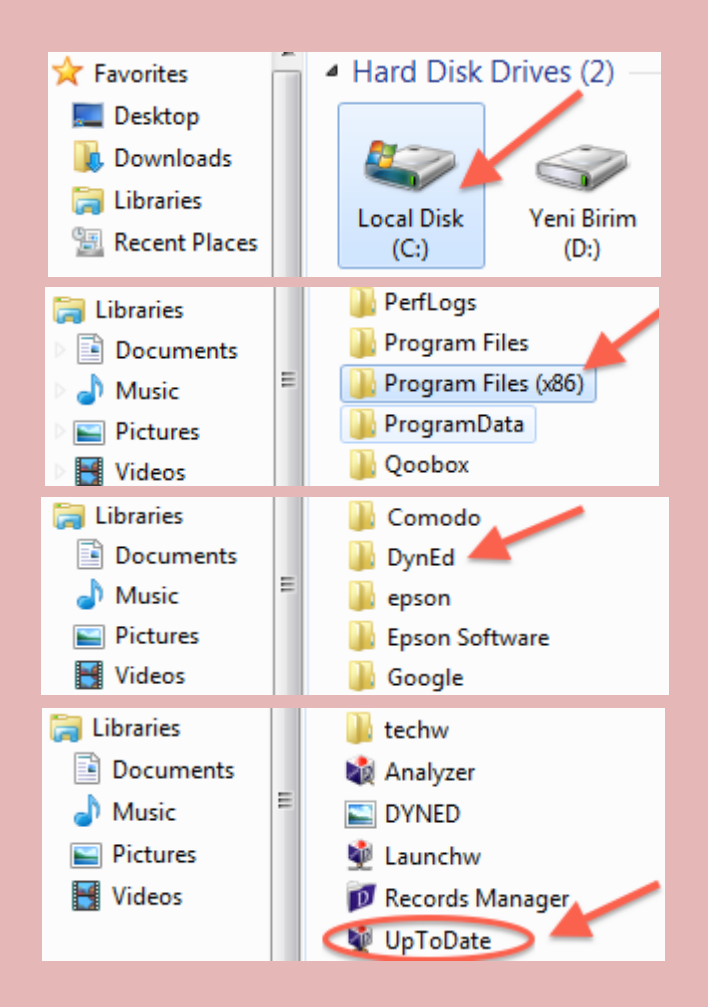

- **Bilgisayar (Computer) / Yerel Disk (C:) (Local Disk (C:))** simgesine çift tıklayarak açın.
- Listeden **Program Dosyaları (x86) / (Program Files (x86))** klasörünü, (eğer yoksa **Program Files** klasörünü) bulun ve çift tıklayarak açın.
- Programların listesinden **DynEd** uygulama klasörünü bulun ve çift tıklayarak açın.
- **DynEd** klasörünün içinden "**UpToDate**" dosyasını çift tıklayarak çalıştırın.

#### [\*\*\*] Teacher Training [v5-0]

**DynEd Applications Online Documentation Speech Recognition Engine (Windows)** English For Success (v5-0) First English (v5-0) Placement Tests [v5-0]

#### [15-0] Teacher Training [15-0]

**DynEd Applications** 

**Online Documentation Speech Recognition Engine (Windows)** English For Success (v5-0) First English (v5-0) Placement Tests (v5-0)

- $\triangleright$  Karşınıza gelen ekranın sol tarafında parantez içinde **(\*\*\*) üç yıldızlı** öğeler güncel değildir. Listeden **(\*\*\*) üç yıldızlı** öğeleri seçin ve **Yükle** butonuna basın. Klavyenizin **Ctrl - Kontrol** tuşuna basılı tutarak birden fazla **(\*\*\*) üç yıldızlı** öğe seçebilirsiniz.
- Güncellenecek öğelerin bulunduğu listedeki **DynEd Applications** da **(\*\*\*) üç yıldız** olmasa bile listeden DynEd Applications'ı seçin ve **Yükle** butonuna tıklayın.

#### **QuickTime Kurulumu - Windows**

 Browser' ınızdan [www.dyned.com/download/student](http://www.dyned.com/download/student) internet adresine gidin. **QuickTime'ı İndir' i** tıklayın. **Download** yazısına tıklayın.

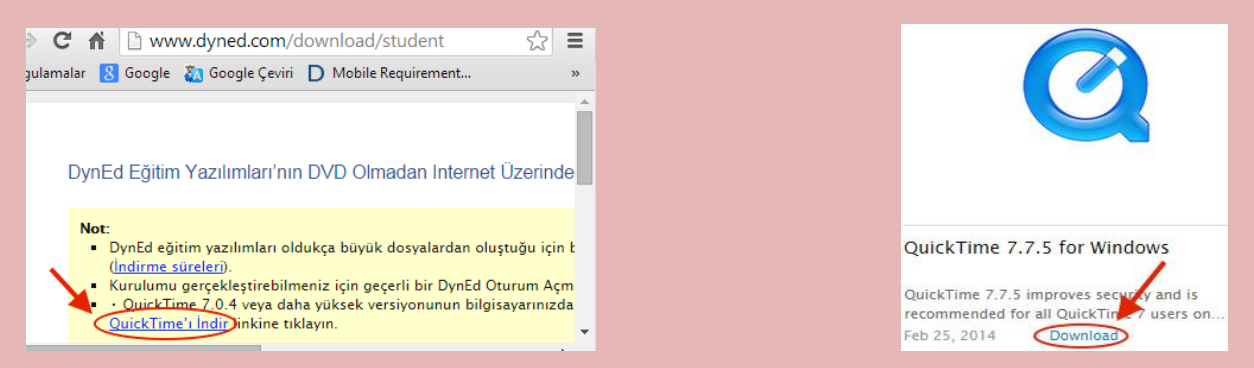

 **Başlat** – **Bilgisayar'** dan **Karşıdan Yüklemeler'** e tıklayın. **QuickTimeInstaller** simgesine çift tıklayın. Karşınıza gelen pencereden **Çalıştır'**a tıklayın.

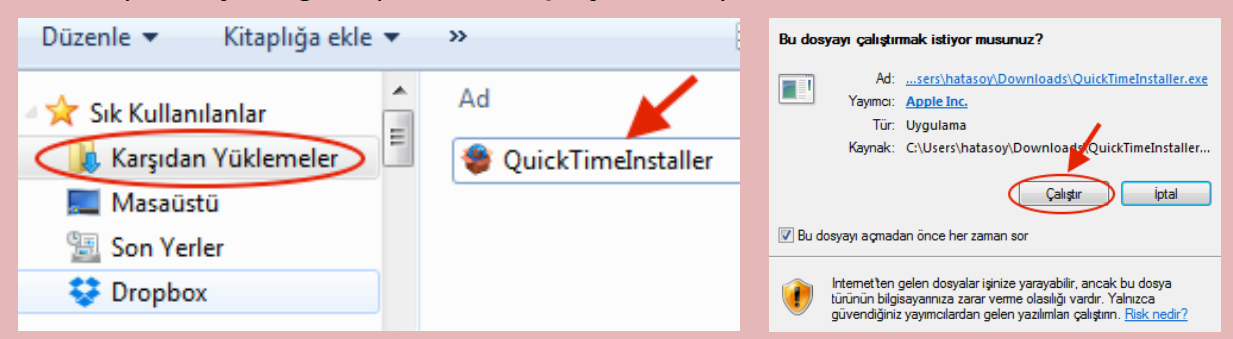

Sırasıyla **Next** butonuna tıklayın. **Yes** butonuna tıklayın. **Typical** butonuna tıklayın.

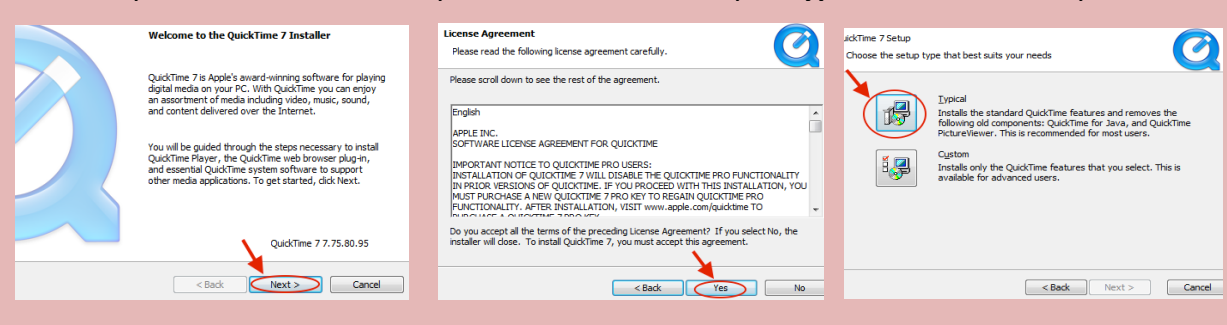

**Finish** butonuna tıklayın. **No Thanks** butonuna tıklayın. Kurulumu tamamlayın.

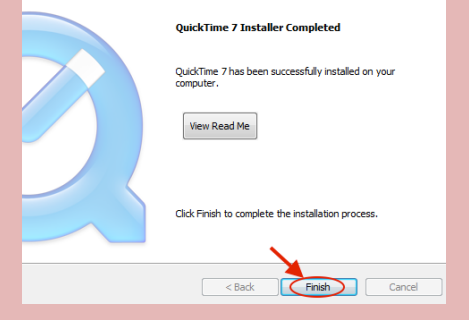

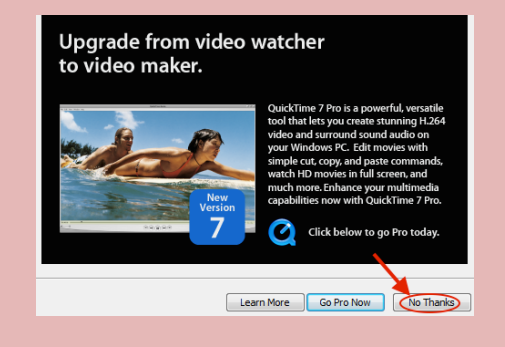

## **Android Cihazlara DynEd Uygulamasının Kurulumu**

Android cihazınızda bulunan **Google Play Store**'a girerek DynEd uygulamasını cihazınıza yükleyin.

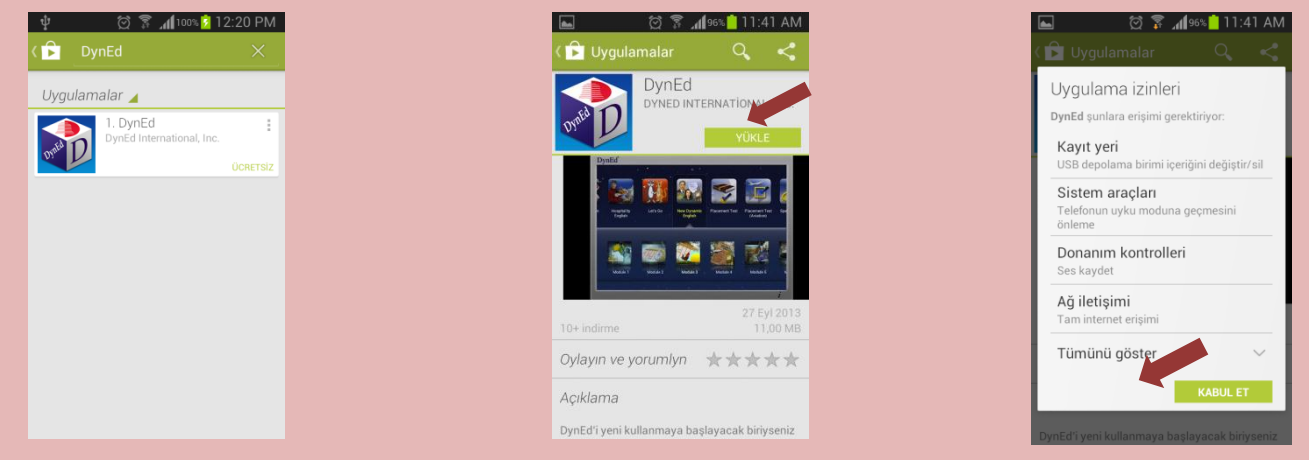

 Yüklemeden sonra "**Aç**" butonuna, arkasından ekranın sağ üst köşesindeki **Çark (Dişli)** ikonuna ve karşınıza gelen ekranda oklara basarak "Kayıt Yöneticisi Bilgisayarı"nı "**Turkey (Sadece Resmi Okullar)**", "Türkçe Destek" bölümünü ise "**İngilizce/Türkçe**" olarak ayarlayın. "Bitti" butonuna bastığınızda karşınıza gelecek olan giriş penceresinde e-posta adresi formatındaki "**DynEd Öğrenci Oturum Açma Kimliği**"nizi ve "**Şifre**"nizi yazın.

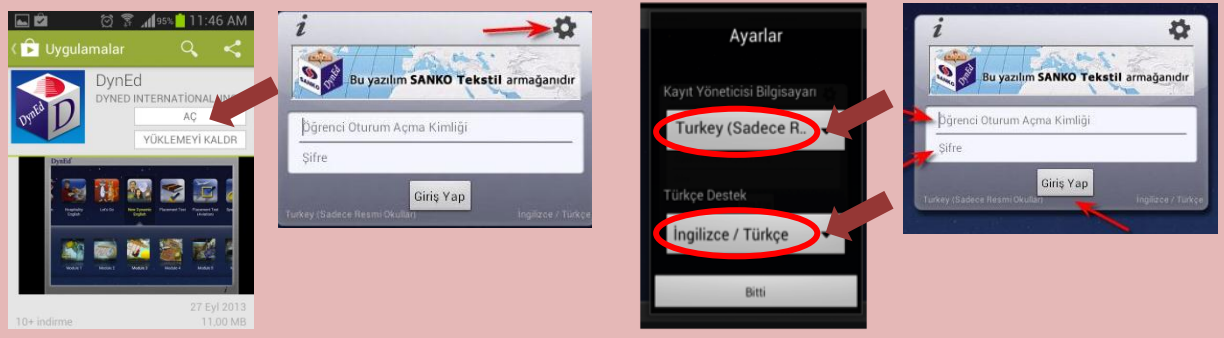

- Karşınıza çıkan ekranda DynEd yazılımlarını yüklemek için yazılımının sağ üst köşesindeki **Yeşil Ok** simgesine parmağınızı basılı tutun. **Yazılımı kurmak için cihazınızda gerekli boş alan bulunmalıdır.** Aşağıda **"First English"** yazılımını cihaza yüklemek için 333,79 MB boş alan gerektiği, örnekde yer alan cihazda ise 3,97 GB boş alan olduğu görüntülenmiştir.
- **Yükle** butonuna basarak yüklemeyi başlatın. Yükleme tamamlandığında yazılımın sağ üst köşesindeki **Yeşil Ok** ikonu kaybolur. **Placement Test** ve gerekli diğer DynEd yazılımlarını da aynı şekilde yükleyebilirsiniz.

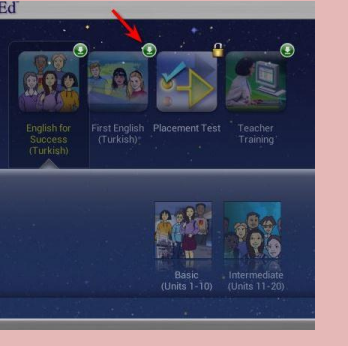

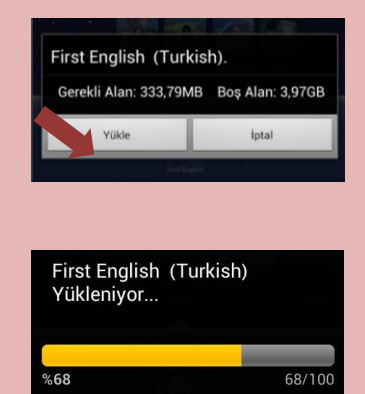

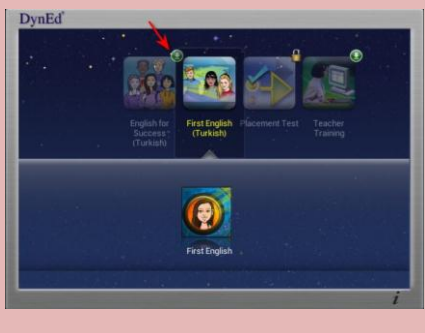

# **Placement Test'e Giriş**

 Masaüstünde bulunan **"DynEd Courseware"** simgesine tıklanır ve beliren ekranda **"Oturum Açma Kimliği"**ve **"Şifre"** girilir.

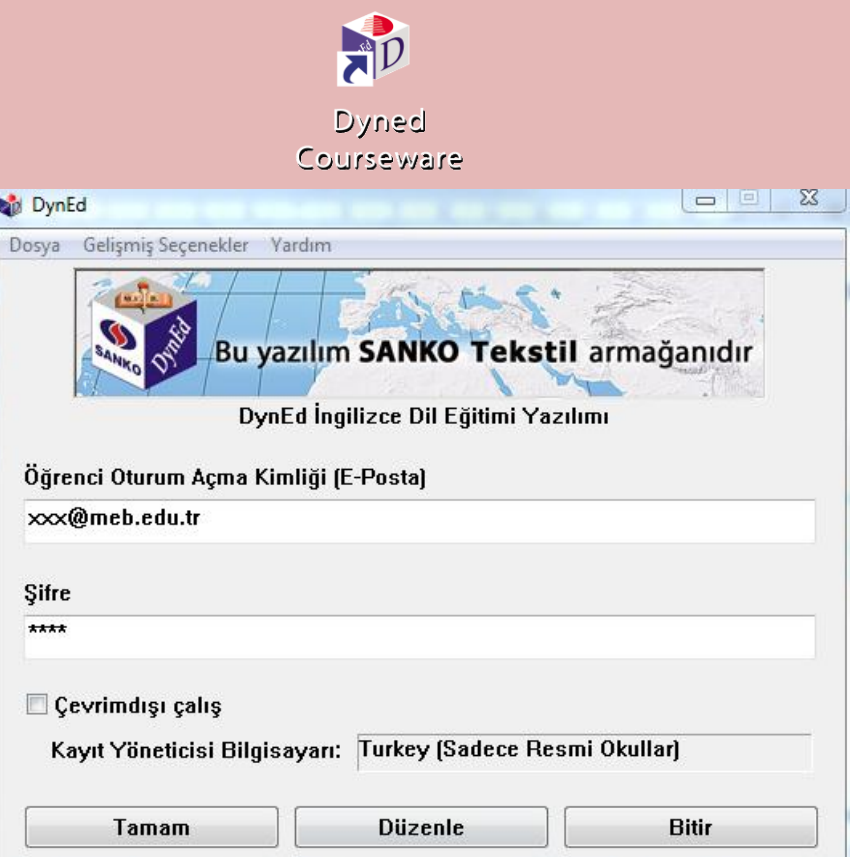

Beliren ekranda **"Placement Test"** seçilir ve "**Tamam"** tıklanır.

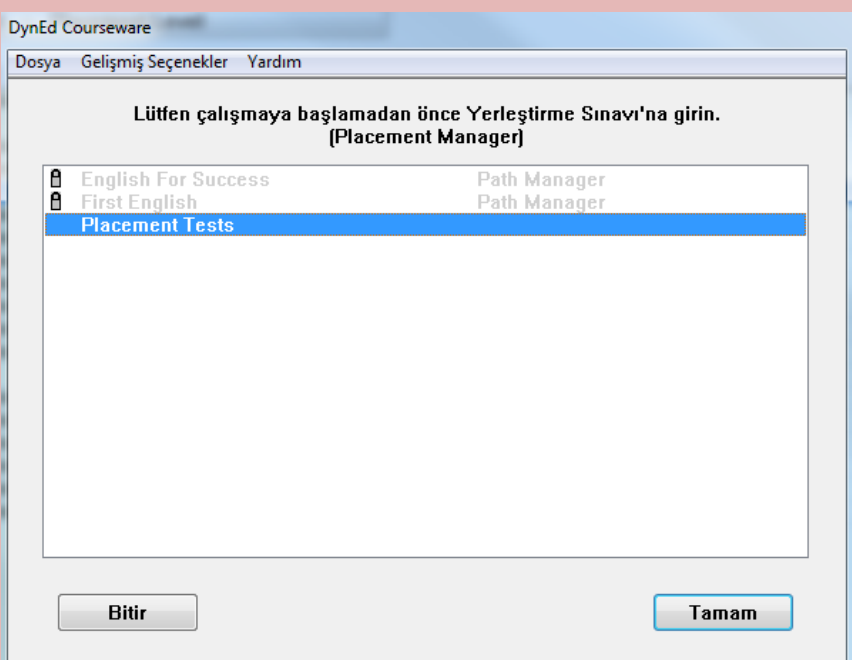

- İlk olarak **Practice Test** bölümü tamamlanmalıdır. Bu bölümün amacı bilgisayarın, hoparlörlerin,sesin ve farenin düzgün çalışıp çalışmadığını kontrol etmek ve soru tiplerini tanıtmaktır.
- **Practice Test** tıklanarak **deneme testi** başlatılır. Bu **deneme** bölümünde 8 basit soru sorulur ve performans değerlendirilmez. Bu test Part 1 bölümüne girmeden önce ihtiyaç duyulduğu kadar çok tekrar edilebilir.

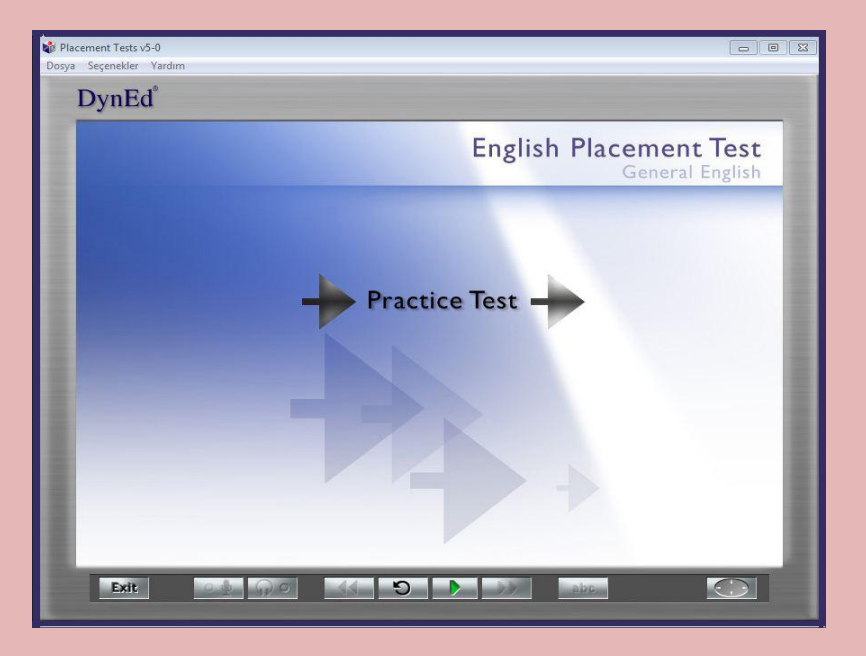

• **Practice Test tamamlandığında Part 1** aktive olur. **Part 2** ancak **Part 1 1.2 veya daha yüksek** bir skor ile tamamlanırsa açılacaktır. Sorularda doğru cevabı vermek için sadece bir şans verilir. Eğer bir soruya zaman dolduğunda hala cevap verilmemişse, soru **ikinci kez** tekrar edilir. İkinci seferde de zaman dolduğunda soruya hala cevap verilmemişse, program bir sonraki soruya geçer ve cevap verilemeyen **soruya geri dönüp cevap verme şansı olmaz.**

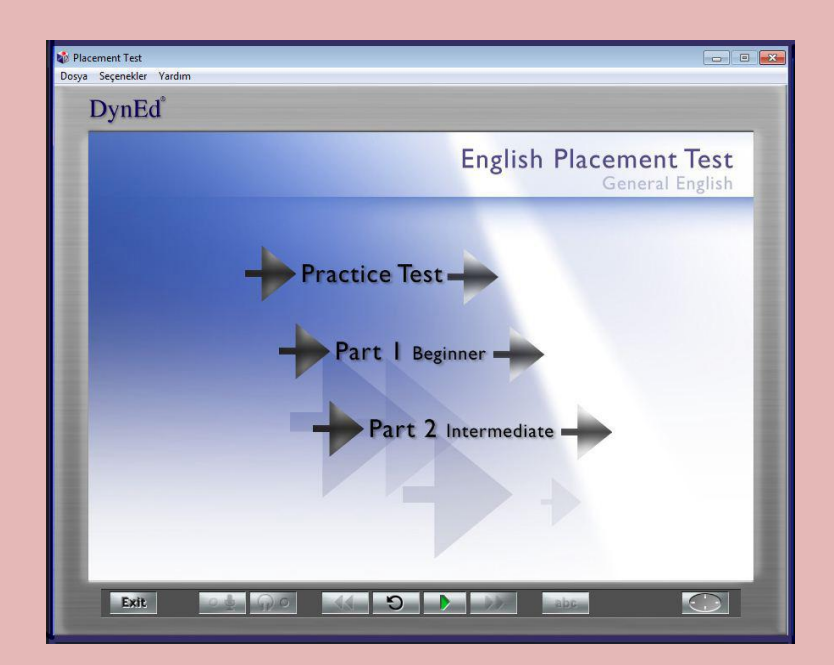

#### **DynEd Placement Test Soru Tipleri**

- DynEd Yerleştirme Sınavı'nda **4 ayrı tip** soru vardır
	- **1. Boşluk doldurma:** Bu tip çoktan seçmeli sorular genel olarak kelime bilgisi ya da dilbilgisi noktaları üzerine odaklanır. Cümle okunur ve cümleyi doğru olarak tamamlayacağı düşünülen dört seçenekten biri fare ile tıklanır. Cevaplar belli bir süre içinde verilmelidir ve sadece tek bir cevap hakkı vardır.

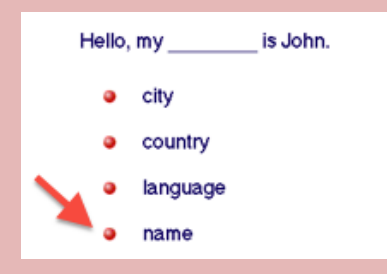

**2. Dinlediğini anlama**: Bu soru tipinde, soru sesli olarak **dinlenerek** cevap veya ifadeyi tamamlayan kelime, sayı, deyim ya da cümle fare ile üzerine tıklayarak seçilmelidir.

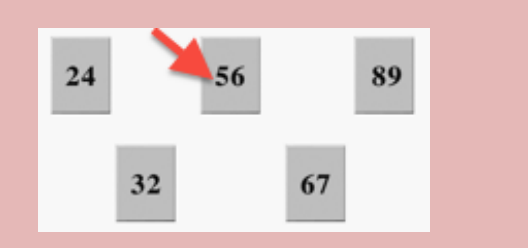

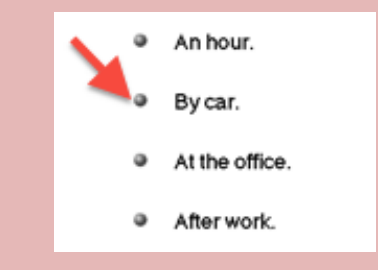

**3. Sürükleyip bırakma:** Bu soru tipinde, bir kelime ya da bir deyim fare yardımı ile cümle içinde doğru yere sürüklenip bırakılmalıdır.

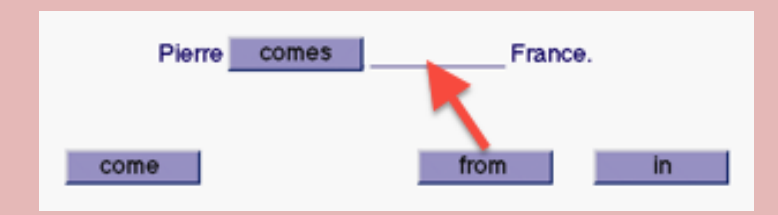

**4. Cümle sıralama:** Bu soru tipinde, verilen cümleler okunur ve sıralarına göre harfleri üstteki kutucuklara sürüklenip bırakılır.

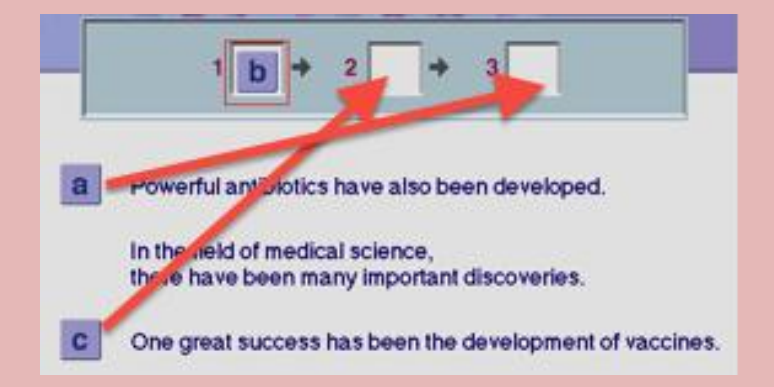

# **First English Eğitim Yazılımı Çalışma Yöntemi**

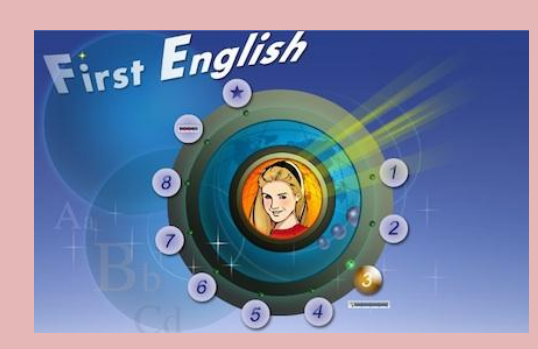

**İngilizce'yi First English ile en kısa zamanda öğrenmek için aşağıdaki gibi çalışın:**

- Tekrar tuşu ile cümleyi bir kez daha dinleyin. Sonra bir daha basarak konuşmacı ile aynı anda sesli söylemeye çalışın. Gerekiyorsa bir kez daha tekrar edin.
- Mikrofon tuşuna basarak kendi cümlenizi kaydedin. Tuşa tekrar basarak kaydı durdurun.
- **W** Kulaklık tuşuna basarak kayıt etmiş olduğunuz sesinizi dinleyin.
- **TERR**<br>Tekrar tuşuna bir daha basarak cümlenizi konuşan konuşmacı ile karşılaştırın.
	- Bir soru sorulduğunda acele etmeden, gerekirse beklet/çalıştır düğmesini kullanıp zaman kazanarak cevaptan iyice emin olduktan sonra doğru şıkka tıklayın.
- Tercüme ve Altyazı tuşlarını kullanmayın. Bu tuşları kullanmadan çalıştığınız takdirde İngilizce'nizin daha hızlı geliştiğini göreceksiniz.

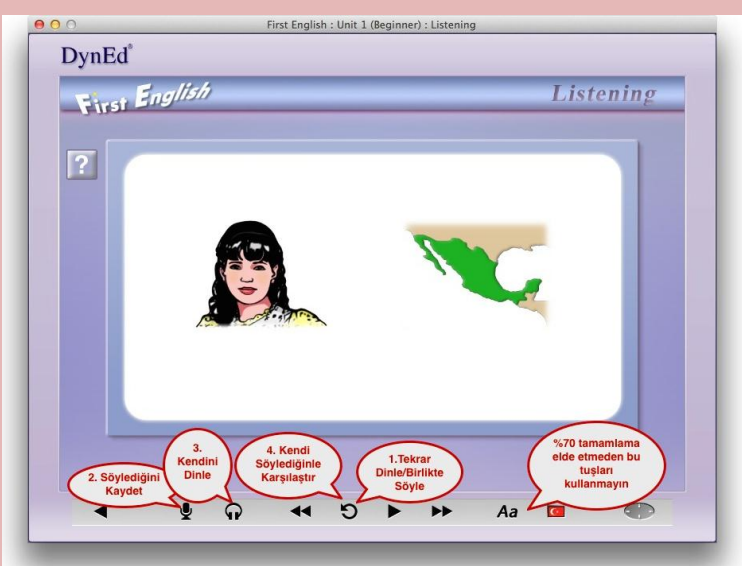

## **English for Success Eğitim Yazılımı Çalışma Yöntemi**

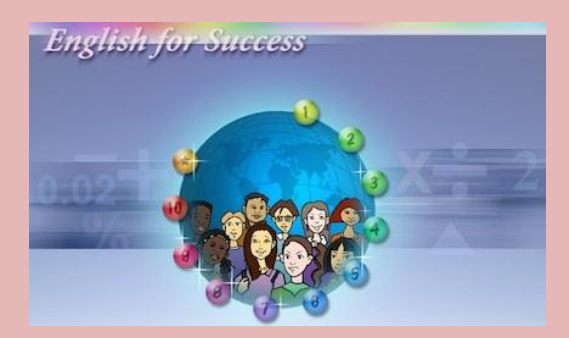

**İngilizce'yi English for Success ile en kısa zamanda öğrenmek için aşağıdaki gibi çalışın:**

- Tekrar tuşu ile cümleyi bir kez daha dinleyin. Sonra bir daha basarak konuşmacı ile aynı anda sesli söylemeye çalışın. Gerekiyorsa bir kez daha tekrar edin.
- Mikrofon tuşuna basarak kendi cümlenizi kaydedin. Tuşa tekrar basarak kaydı durdurun.
	- **W** Kulaklık tuşuna basarak kayıt etmiş olduğunuz sesinizi dinleyin.
- Tekrar tuşuna bir daha basarak cümlenizi konuşan konuşmacı ile karşılaştırın.
- Bir soru sorulduğunda acele etmeden, gerekirse beklet/çalıştır düğmesini kullanıp zaman kazanarak cevaptan iyice emin olduktan sonra doğru şıkka tıklayın.
- Tercüme ve Altyazı tuşlarını kullanmayın. Bu tuşları kullanmadan çalıştığınız takdirde İngilizcenizin daha hızlı geliştiğini göreceksiniz.

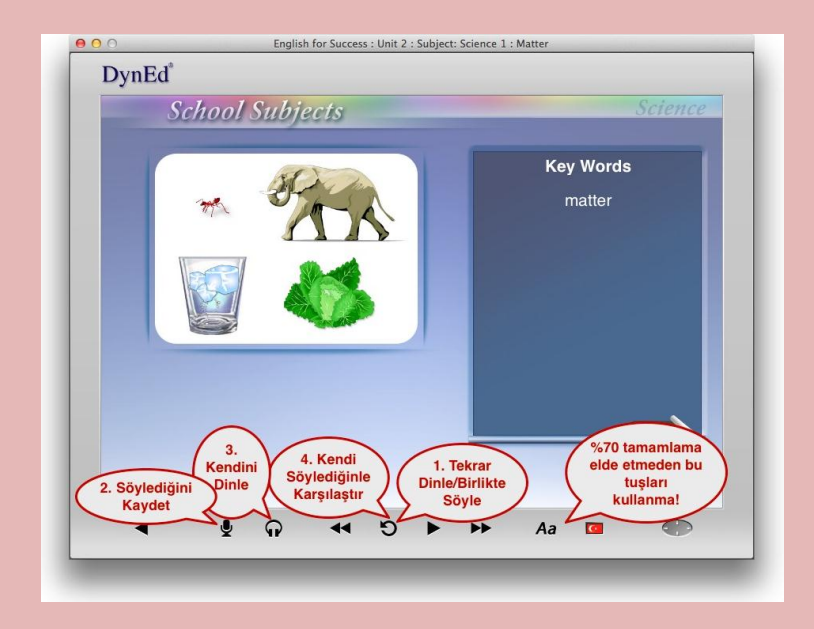

# **English for Success Konuşma Tanıma / Speech Recognition –** SR **Alıştırmaları**

**DynEd** çalışmalarınızda önemli bir yeri olan SR ile işaretli "**Speech Recognition / Konuşma Tanıma**" alıştırmalarını aşağıda gösterildiği şekilde çalışmanız başarınızı arttırarak İngilizce konuşmanızda (Türkçe konuşmanızdaki gibi) otomatikliğe ve akıcı konuşmaya geçişinizi hızlandıracaktır.

 Bu alıştırmalara başlamadan önce çalışmakta olduğunuz Ünitedeki 2. ve 3. derslerde en az **% 40** tamamlama yüzdesine ulaşmanız önerilir.

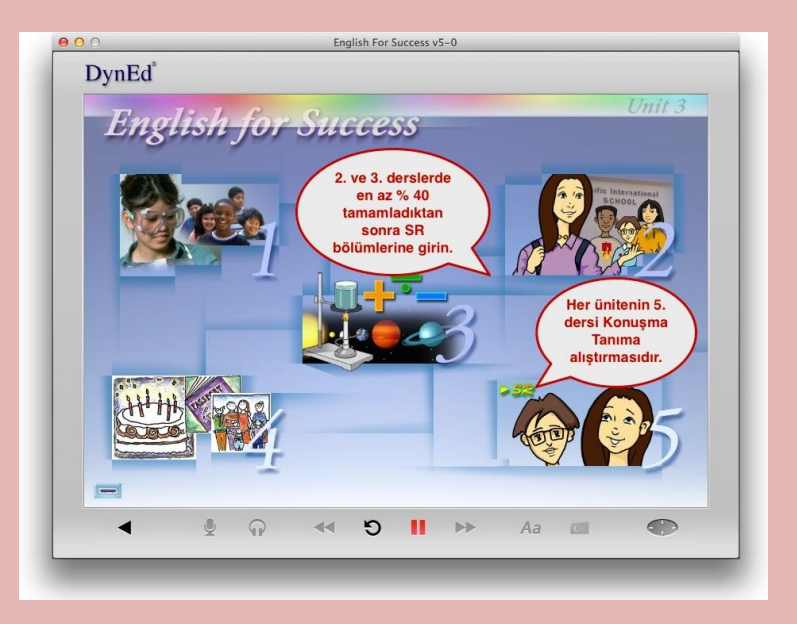

Bir SR alıştırması yaparken acele etmeyip, gerekiyorsa Beklet/Çalıştır **tuşunu kullanarak** zaman kazanmalısınız. Beklet tuşuna bastığınızda Konuşma Ölçer (Speech Meter) kaybolur ve sistem siz tekrar Calıstır tuşuna  $\blacktriangleright$  basana kadar (Beklemedeyken yeşil ok sürekli yanıp söner.) beklemede kalır.

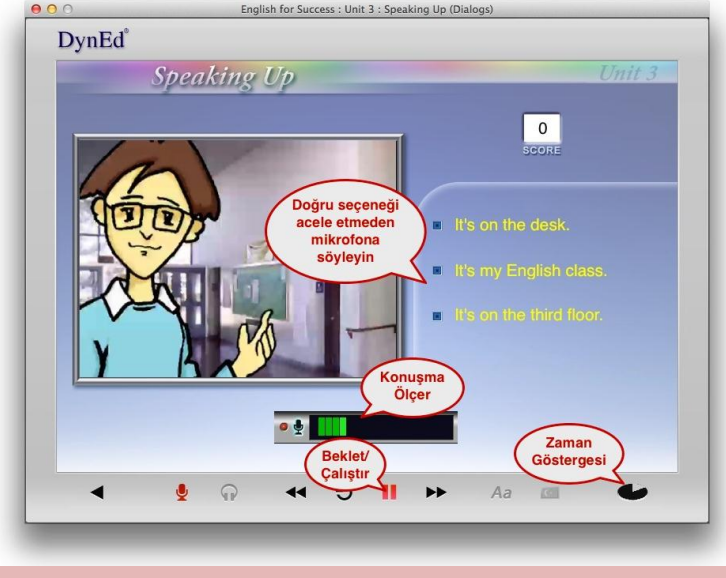

- Cümleyi söylemeye hazır hissettiğinizde Beklet/Çalıştır tuşuna (yeşil ok) basarak Konuşma Ölçer'in görünmesini bekleyin. Konuşma Ölçer ekranda belirdiğinde acele etmeden, sesiniz yeterince yüksek olarak, kelimeleri net söyleyerek ve vurgulamaya da dikkat ederek cümleyi mikrofonunuza söyleyin. Cümlenin başına ve sonuna özellikle dikkat edin.
- Dışarıdan bir ses veya gürültü geldiğinde konuşmanız **değerlendirilmeden önce** Beklet/Çalıştır tuşuna bir daha basarak **puan kaybetmeksizin** yeni bir değerlendirme hakkı elde edebilirsiniz. Sağ alt köşedeki zaman göstergesi ne kadar süre içinde cümleyi söylemeniz gerektiğini gösterir.
- Cümleyi söylediğinizde performansınız Konuşma Tanıma özelliği tarafından değerlendirilir ve sonuç bildirilir. Burada göreceğiniz **4 veya 3 yeşil çubuk** konuşmanızın rahatlıkla anlaşıldığı anlamına gelir. **İki sarı** veya **tek kırmızı çubuk** ise konuşmanızın bazı bölümlerinde sorun olabileceğine işaret eder. Ancak konuşmanız yine de geçer not almış demektir. Böyle bir durumda bir daha denemek için Konuşma Ölçer'in üzerinde yer alan mikrofon simgesine basın ve cümleyi tekrar söyleyin.